# Cash Coding in Xero (fast coding)

Xero's Cash Coding tutorial - 1.03min <a href="http://vimeo.com/56879105">http://vimeo.com/56879105</a>

### Go to reconcile items from the main dashboard

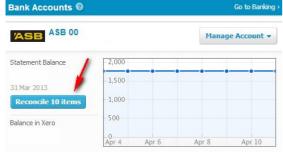

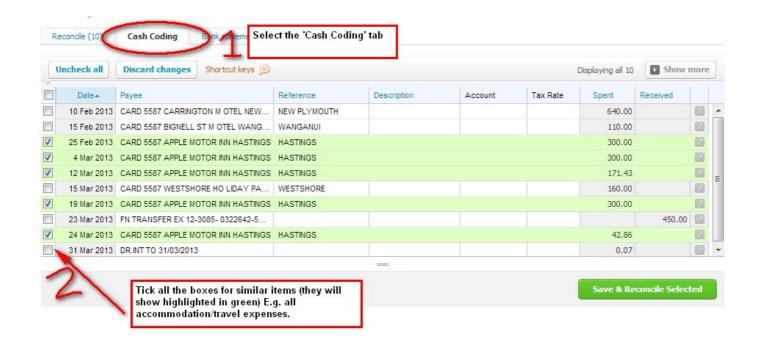

#### Use your mouse cursor to select the description box

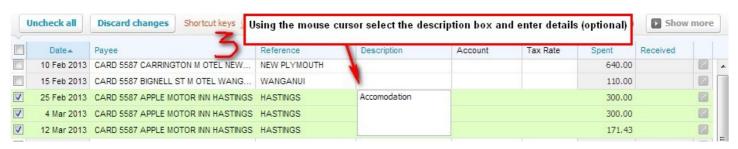

#### Use the Tab key on your keyboard to move to the next cell (Account)

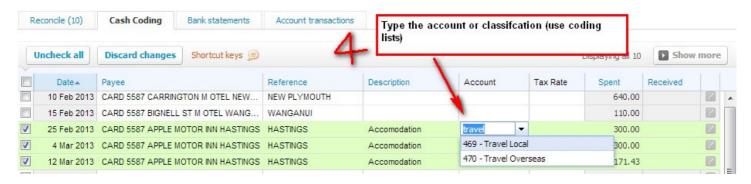

## Use the tab key on your keyboard to move to the next cell (Tax)

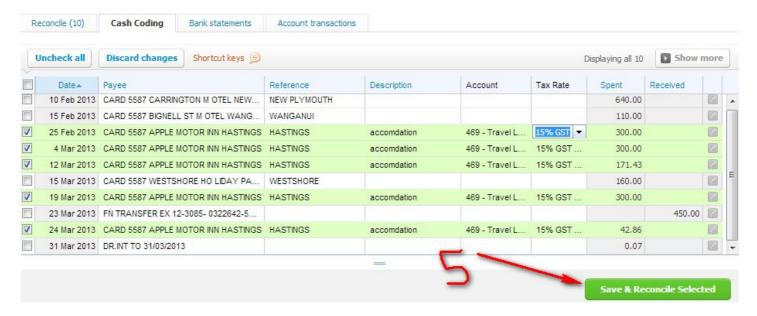

If you have got all row selections pre populated with coding details, then well done, you can now select 'Save & Reconcile'.

If not everything is showing, then you may need to click into first row columns and re-select what is needed.